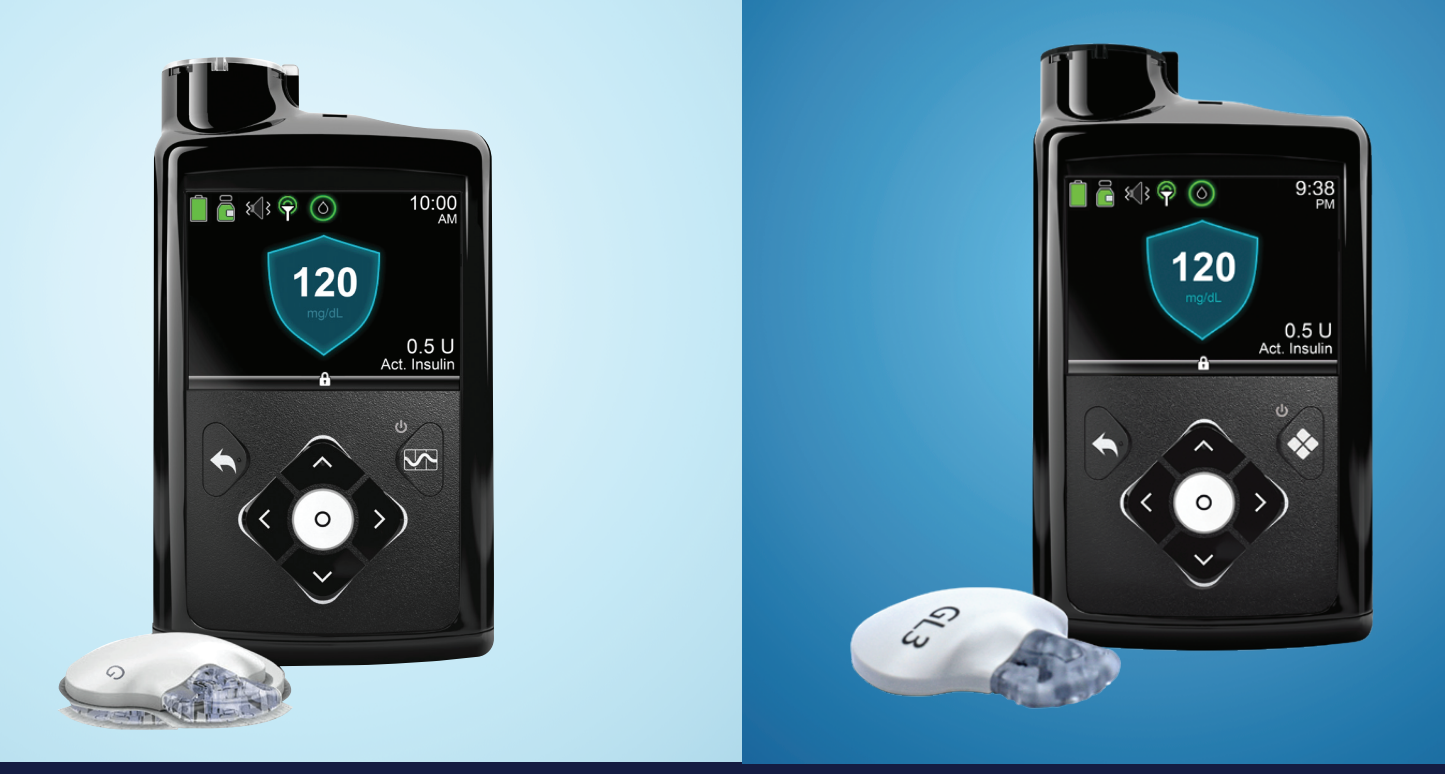

# TRANSFERIR CONFIGURACIÓN

## Bomba MiniMed™ 670G a bomba MiniMed™ 770G

PASO 1: Copie su configuración actual al Formulario de Configuración de Bomba de Insulina. Si, por cualquier motivo, no puede copiar la configuración, comuníquese con su profesional de atención médica o consulte sus informes de CareLink™ Personal.

PASO 2: Inserte una batería AA en su bomba nueva. Puede usar una batería de litio, alcalina o recargable.

PASO 3: Siga las instrucciones de esta guía para transferir las configuraciones anotadas en el Formulario de Configuración de Bomba de Insulina a su bomba nueva. Para más información sobre su bomba, consulte la Guía del Usuario del Sistema MiniMed™ 670G.

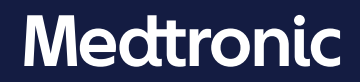

#### *Le recomendamos que anote todas las configuraciones en este formulario para poder consultarlas a medida que las ingresa en la bomba nueva.*

*Menú > Opciones > Ajustes de infusión > Incremento bolus*

INCREMENTO DE BOLUS:

EASY BOLUS:

AUTOAPAGADO:

VELOCIDAD DE BOLUS:

□ Estándar □ Rápida

OPCIONES DE PANTALLA: *Menú > Utilidades >Opciones pantalla*

Sensor: □ Activado

ACTIVAR SENSOR:

**UTILITIES**

 $\Box$  0.025U  $\Box$  0.05U  $\Box$  0.1U BASAL / BOLUS MÁXIMO:

**CONFIGURACIÓN DE ADMINISTRACIÓN (CONTINUACIÓN)**

*Menú > Opciones > Ajustes de infusión > Basal / Bolus máx.*

Basal máx: \_\_\_\_\_\_\_\_\_ U/hr Bolus máx : \_\_\_\_\_\_\_ U

*Menú > Opciones > Ajustes de infusión > Easy Bolus*

Incremento Easy Bolus \_\_\_\_\_\_\_ U

Activado Desactivado

*Menú > Opciones > Ajustes de infusión > Autoapagado*

Activado \_\_\_\_\_\_\_ hr Desactivado

*Menú > Opciones > Ajustes de infusión > Velocidad de bolus*

*Menú > Opciones > Utilidades > Configuración del sensor*

 $\square$  Desactivado

Brillo **interpre** Automático Luz de fondo seg / min

#### **CONFIGURACIÓN DE ADMINISTRACIÓN** CONFIGURACIÓN DEL BOLUS WIZARD *Menú > Opciones > Ajustes de infusión > Configuración estimación bolus* Bolus Wizard: <u>Diesactivado Desactivado</u> Ratio HC:  $\frac{12:00 \text{ A}}{\text{...} \text{...} \text{...}} \frac{q}{\text{...} \text{...} \text{...}} \frac{q}{q} / \text{U}}{q / \text{U}}$ Sensibilidad insulina:<br>12:00 A\_\_\_\_\_\_\_\_ \_\_\_\_\_\_\_ mg/dL per U — \_\_\_\_\_\_ \_\_\_\_\_ \_\_\_\_\_ mg/dL per U<br>\_\_ \_\_\_\_\_ \_\_\_\_\_ <sub>\_\_\_\_\_\_\_</sub> mg/dL per U Objetivo de GS: 12:00 A \_\_\_\_\_\_ \_\_\_\_\_\_ - \_\_\_\_\_\_ mg/dL \_\_\_\_\_ \_\_\_\_\_\_ \_\_\_\_\_\_ - \_\_\_\_\_\_ mg/dL \_\_\_\_\_ \_\_\_\_\_\_ \_\_\_\_\_\_ - \_\_\_\_\_\_ mg/dL Duración de insulina activa: \_\_\_\_\_\_\_\_\_\_\_\_ hr CONFIGURACIÓN DEL PATRÓN BASAL *Menú > Basal > Ajustes de infusión > Configuración patrón basal* Basal 1: 12:00 A \_\_\_\_\_\_\_ U/hr \_\_\_\_\_\_\_ \_\_\_\_\_\_\_ U/hr 12:00 A \_\_\_\_\_\_\_ U/hr \_\_\_\_\_\_\_ \_\_\_\_\_\_\_ U/hr  $\frac{1}{\sqrt{2}}$   $\frac{1}{\sqrt{2}}$  U/hr CONFIGURACIÓN DE TEMP PREDEFINIDO *Menú > Opciones > Ajustes de infusión > Configuración temp predefinido Menú > Opciones > Ajustes de infusion > Bolus dual/Cuadrado* Nombre de temp predefinido: \_\_\_\_\_\_\_\_\_\_\_\_\_\_\_\_\_\_\_\_\_\_ Tipo \_\_\_\_\_ Porcentaje\_\_\_\_\_ % Duración \_\_\_\_\_ hr BOLUS DUAL/CUADRADO Dual: □ Activado □ Desactivado Cuadrado: □ Activado CONFIGURACIÓN DE BOLO PREDEFINIDO *Menú > Opciones > Ajustes de infusión > Configuración de bolo predefinido* Nombre del bolo predefinido: \_\_\_\_\_\_\_\_\_\_\_\_\_\_\_\_\_\_\_\_\_\_ Nombre del patrón basal:  $\frac{1}{\sqrt{1-\frac{1}{2}}}$  U/hr  $\square$  Desactivado

#### Bolo: \_\_\_\_\_\_\_\_\_ U Tipo: \_\_\_\_\_\_\_\_\_\_\_\_\_\_\_\_\_\_\_\_\_\_ %\_\_\_\_\_\_ Ahora \_\_\_\_\_\_ Cuadrado Duración \_\_\_\_\_ hr

#### **CONFIGURACIÓN DEL SENSOR** CONFIGURACIÓN PARA LÍMITE ALTO *Menú > Opciones > SmartGuard > Configuración glucosa alta*

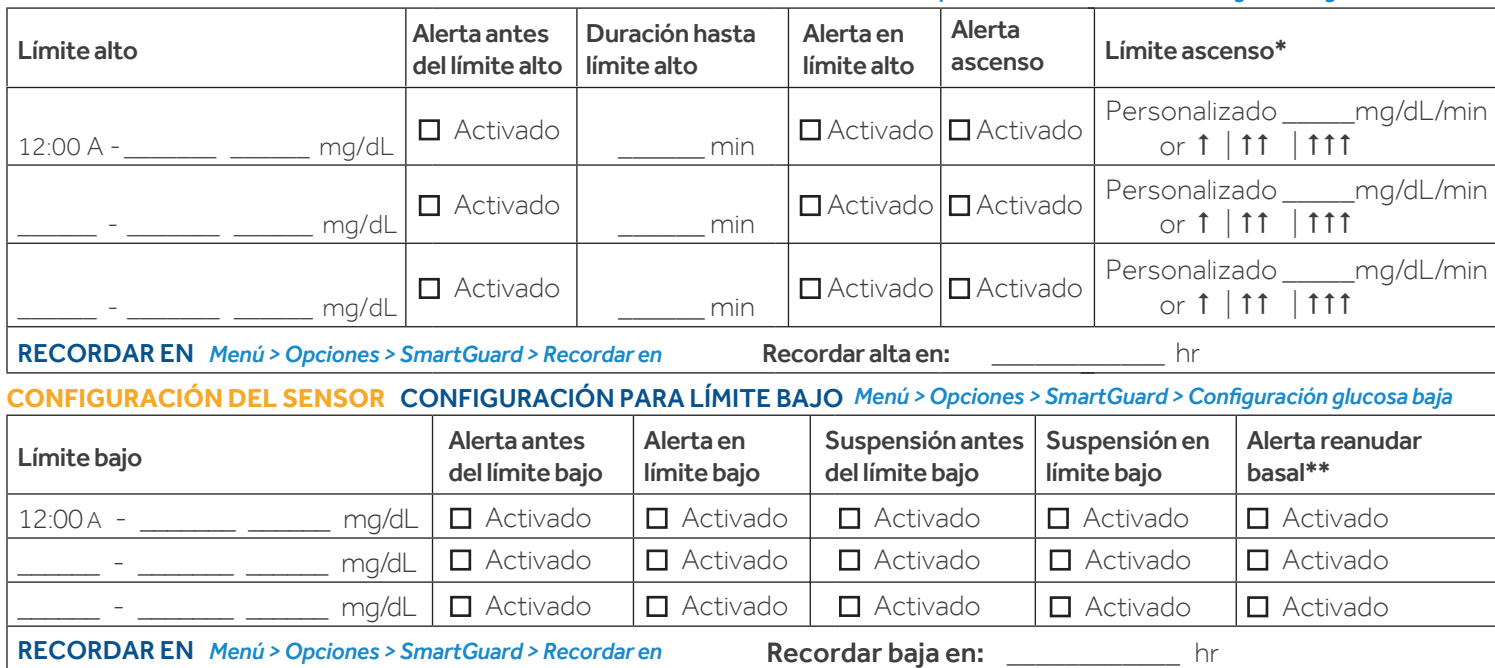

\*Esta opción solamente está disponible cuando está activada la Alerta ascenso

\*\*Esta opción solamente está disponible cuando está activado Suspend on low [Suspensión antes del límite bajo] o Suspend before low [Suspensión en límite bajo] 1

#### ASISTENTE DE INICIO

Una vez que haya insertado la batería, la bomba se enciende y comienza el Asistente de Inicio, que lo guiará a través de la configuración del idioma al igual que el formato de hora y la fecha/hora actual.

- 1. Seleccione **Español**.
- 2. Cuando aparezca la pantalla Seleccione **el formato de horario,** elija un formato de horario de **12 horas** o de **24 horas.**
- 3. Cuando aparezca la pantalla **Ingresar horario**, parpadeará la hora. Presione  $\wedge$  o  $\vee$  hasta llegar a la hora correcta y presione  $\Omega$ .
- 4. Parpadearán los minutos. Presione  $\land$  o  $\lor$  hasta llegar a los minutos correctos y presione  $Q$ .
- 5. Parpadeará el **AM / PM**. Presione  $\land \circ \lor$  si es necesario y luego presione O. Seleccione **Siguiente**.
- 6. Cuando aparezca la pantalla **Ingresar fecha**, seleccione  $A\tilde{n}o.$  Presione  $\wedge$  o $\vee$  hasta llegar al año correcto y presione  $O$ . Repita este paso para configurar el **Mes** y **Día**. Seleccione **Siguiente.**
- 7. Aparecerá brevemente la pantalla Rebobinando, seguida por un mensaje de confirmación. Seleccione **Aceptar.**

#### CONFIGURAR EL BASAL MÁXIMO *Menú > Opciones > Ajustes de infusión > Basal/Bolus máx*

- 1. Seleccione **Basal / bolus máx** y presione O.
- 2. Seleccione **Bolus máx** para ingresar la cantidad de U/hr. Use ∧ y ∨ para configurar la cantidad máxima de bolus.<br>Presione **O**.
- 3. Seleccione **Guardar**.

#### CONFIGURAR EL BOLUS MÁXIMO *Menú > Opciones > Ajustes de infusión > Basal/Bolus máx*

- 1. Seleccione **Basal / bolus máx** y presione O.
- 2. Seleccione **Bolus máx** para ingresar la cantidadde U/hr. Use  $\sim$  y  $\vee$  para configurar la cantidad máxima de bolus. Presione O.
- 3. Seleccione **Guardar**.

#### CONFIGURAR EL PATRÓN BASAL

#### *Menú > Basal > Ajustes de infusión > Configuración patrón basal*

- 1. Seleccione **Basal 1.**
- 2. Seleccione **Opciones**, y luego seleccione **Editar**
- 3. Presione **O** para ingresar el horario de **Fin**. Presione **O** para dejar el horario de **Fin** en **12:00A**. Si va a configurar varias tasas, use  $\land$  o  $\lor$  para cambiar el horario de **Fin** y presione **O**.
- 4. Presione  $\sim$  para ingresar **U/hr** y luego presione **O**.
- 5. Continúe agregando horarios de **Fin** y tasas basales según sea necesario. De lo contrario, seleccione **Listo.**<br>6. Revise las tasas basales. Si necesita realizar una corrección, presione ¶para regresar al modo editar. Si
- están correctas, seleccione **Guardar**. .

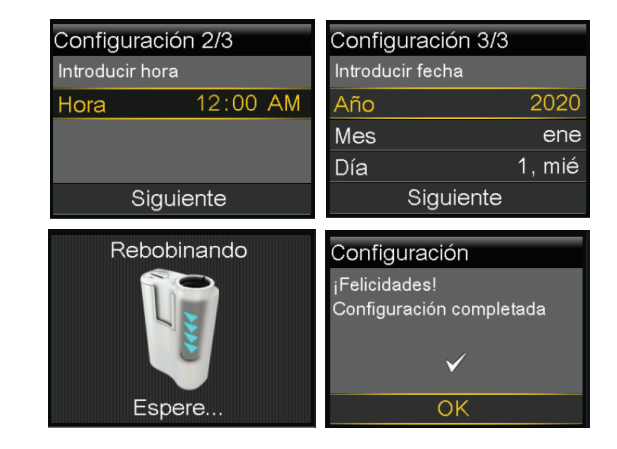

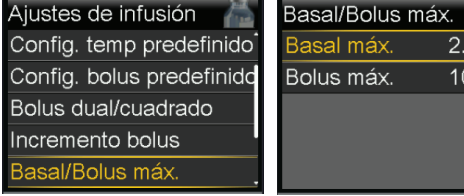

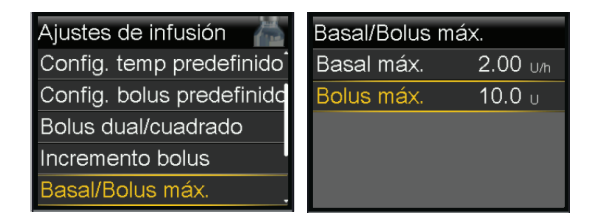

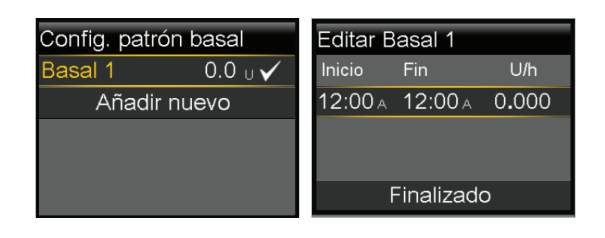

00 <sub>U/h</sub>  $0.0\ \mathrm{m}$ 

#### ACTIVACIÓN Y CONFIGURACIÓN DEL BOLUS WIZARD *Menú > Opciones > Ajustes de infusión > Configuración de estimación de bolus*

- 1. Seleccione **Bolus Wizard** para activarlo. .
- 2. Presione  $\vee$  para ver el resto del mensaje, y luego seleccione  **Siguiente.**
- 3. Lea la descripción de **Ratio HC** y seleccione **Siguiente.**
- 4. Presione O para ingresar el horario de **Fin**. Presione O nuevamente para dejar el horario de **Fin** en **12:00A**. Si va a configurar varias proporciones de carbohidratos, use  $\land$  0  $\lor$  para cambiar el horario de **Fin** y luego presione O.
- 5. Presione  $\sim$  o  $\vee$  para ingresar g/U y luego presione O. Siga agregando horarios de **Fin** y **Ratio HC** según sea necesario.
- 6. Cuando haya terminado, seleccione **Siguiente.**
- 7. Lea la descripción de **Sensibilidad Insulina** y seleccione **Siguiente**.
- 8. Presione O para ingresar el horario de Fin. Presione O nuevamente para dejar el horario de **Fin** en **12:00A**. Si va a configurar varias sensibilidades de insulina, use  $\land$  o  $\lor$  para cambiar el horario de **Fin** y luego presione **O**.
- 9. Presione  $\sim$  o  $\vee$  para ingresar mg/dL por U, luego  $\Omega$ . Siga agregando horarios de **Fin** y varias sensibilidades de insulina según sea necesario.
- 10. Cuando haya terminado, seleccione **Siguiente.**
- 11. Lea la descripción de **Objetivo GS** y seleccione **Siguiente.**
- 12. Presione O para ingresar el horario de **Fin**. Presione O nuevamente para dejar el horario de **Fin** en **12:00A**. Si va a configurar varios **Objetivos de GS**, use  $\land$  o  $\lor$  para cambiar el horario de **Fin** y luego presione **O**.
- 13. Presione  $\sim$  o  $\vee$  para ingresar el valor de **Ba** y luego presione **O**.
- 14. Presione  $\land$  o  $\lor$  para ingresar el valor de **Al** y luego presione  $\circ$ . Siga agregando horarios de **Fin** y **Objetivos de GS** según sea necesario.
- 15. Cuando haya terminado, seleccione **Siguiente**.
- 16. Lea la descripción de **Duración insulina activa** y seleccione **Siguiente.**
- 17. Presione O para ingresar el tiempo de **Duración.**
- 18. Presione  $\land \circ \lor$  para ingresar la **hr** y luego presione
- 19. Seleccione **Guardar.**

*Ha completado la configuración del Bolus Wizard*

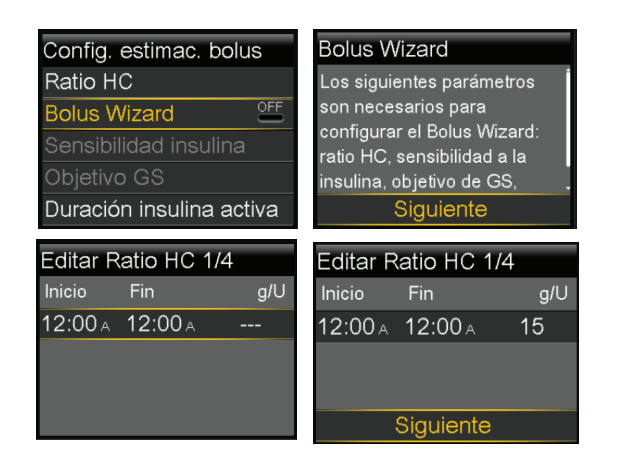

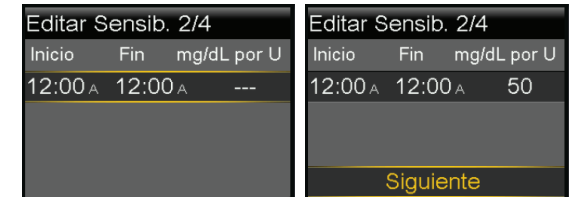

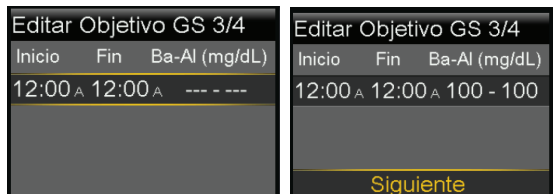

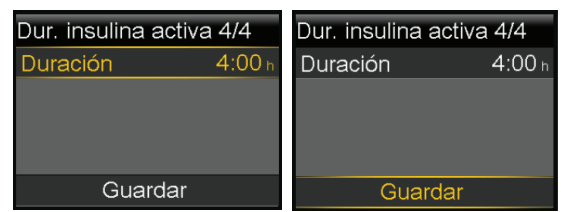

#### ACTIVAR SENSOR

#### *Menú > Opciones > Utilidades > Configuración del sensor*

1. Seleccione **Sensor** para poner la función en **Activado**. Ahora puede acceder al menú de **SmartGuard** e ingresar a la configuración.

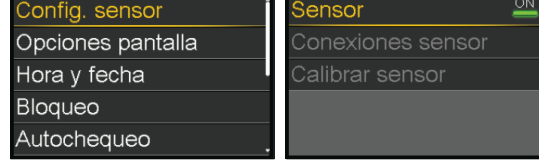

Config. sensor

**Utilidades** 

SmartGuard

Cor Inic  $12:$ 

#### PROGRAMAR LA CONFIGURACIÓN DE GLUCOSA ALTA *Menú > Opciones > SmartGuard*

- 1. Seleccione **Configuración de Glucosa alta**.
- 2. Presione O en el segmento de horario. Presione O nuevamente para dejar el horario de **Fin** en **12:00A**. Si va a configurar varios segmentos de horario, presione  $\land$  para ingresar el horario de Fin del primer segmento, y luego presione O.
- 3. Presione  $\sim$  o  $\vee$  para configurar el límite **AI** y luego presione **O**. Presione **O** para continuar.
- 4. Seleccione cada función que desea activar. Si una función está activada, vuelva a seleccionarla para desactivarla.
- 5. Una vez seleccionada la configuración, seleccione **Siguiente** y luego seleccione **Listo**.
- 6. Verifique que la configuración esté correcta y seleccione **Guardar.**
- 7. Si necesita cambiar el tiempo de repetición, presione v para **Recordar en:** y presione O.
- 8. Seleccione **Recordar alta en:**. Presione  $\land$  o  $\lor$  para ingresar el tiempo correcto y presione O. Seleccione **Guardar.**

Ha completado **su configuración** para glucosa alta.

#### PROGRAMAR LA CONFIGURACIÓN DE GLUCOSA BAJA *Menú > Opciones > SmartGuard*

- 1. Seleccione **Configuración glucosa baja.**
- 2. Presione  $O$  en el segmento de horario. Presione  $O$  nuevamente para dejar el horario de **Fin** en **12:00A**. Si va a configurar varios segmentos de horario, presione  $\lambda$  para ingresar el horario de **Fin** del primer segmento, y luego presione O.
- 3. Presione  $\sim$  o  $\vee$  para configurar el límite **Ba** y luego presione **O**. Presione O para continuar.
- 4. Seleccione cada función que desea activar. Si una función está activada, vuel seleccionarla para desactivarla.
- 5. Una vez seleccionada la configuración, seleccione **Siguiente** y luego seleccione **Listo.**
- 6. Verifique que la configuración esté correcta y seleccione **Guardar.**
- 7. Si necesita cambiar el tiempo de repetición, presione v para **Recordar en:** y presione O. Seleccione **Recordar baja en:**. Presione  $\land \circ \lor$  para corregir el tiempo y presione  $O$ . Seleccione **Guardar.**

Ha completado su **configuración de glucosa baja.**

*Diríjase a la página 5 para continuar programando la configuración del sensor.*

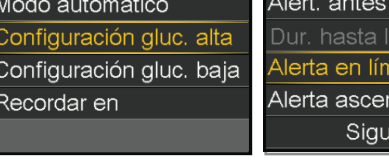

Configuración gluc. alta 12:00A-12:00A 250 mg/dL Alerta en lím. alto ON

12:00 A-12:00 A 250 mg/dl

lím. alto

alto so iente

OF

 $\overline{ON}$ 

Guarda

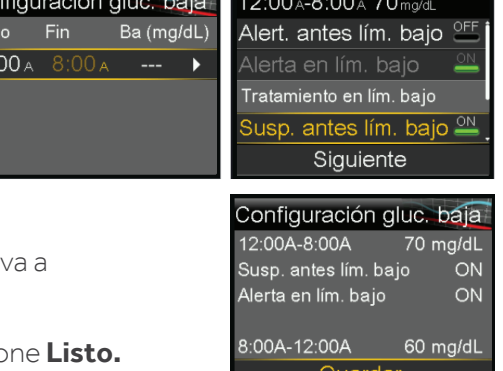

<u> London a componente de la componente de la componente de la componente de la componente de la componente de la</u>

#### ACTIVAR EL MODO AUTOMÁTICO *Menú > Opciones > SmartGuard*

- 1. Seleccione Modo automático.
- 2. Seleccione **Modo automático** nuevamente para **activarlo.**
- 3. Observe la pantalla para asegurarse de que **Modo automático**  esté **Activado**. Seleccione **Guardar.**

*Nota:* Si el Modo Automático SmartGuard aún no está listo, después de seleccionar *Guardar* ocurre una alerta que le indica que revise la pantalla *Preparación del modo automático.*

#### EMPAREJAR EL TRANSMISOR *Menú > Opciones > Utilidades > Opciones del dispositivo > Emparejar dispositivo*

- 1. Conecte su transmisor al cargador y colóquelo al lado de la bomba.
- 2. Seleccione **Buscar** en la bomba y retire inmediatamente el transmisor del cargador.
- 3. Aparece la pantalla Select **Seleccionar dispositivo** con una lista de dispositivos disponibles. Seleccione el dispositivo **MCG** que coincida con el número de serie **(SN)** en su transmisor.
- 4. Asegúrese de que el número de serie en la pantalla de la bomba y en el transmisor coincidan y seleccione **Confirmar.**

*Su bomba muestra un mensaje si la bomba y el transmisor se emparejan con éxito. Si la función de Sensor está activada, aparece el ícono de Conexión en la pantalla de Inicio*

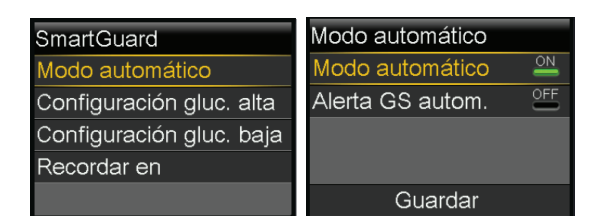

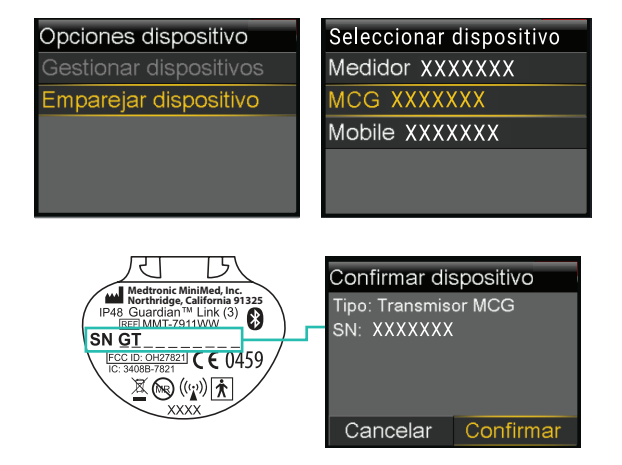

Por favor, tómese un tiempo para revisar TODO lo que ingresó y asegurarse de que los datos estén correctos.

### ¿Necesita asistencia técnica? El Servicio de Apoyo Técnico 24 Horas está para ayudarlo Llame al 1.800.646.4633

Para asesoramiento médico, contacte a su equipo de atención médica.

*Nota: Si activa el Modo Automático antes de haber completado el precalentamiento de 48 horas, quizás reciba una alerta a la medianoche para que ingrese un nivel de glucosa en la sangre para el Modo*